# A&D WeiV®

Communication Application for Balances and Scales Using Bluetooth®

# Instruction Manual

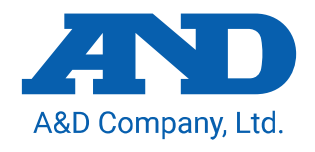

# About This Manual

- (1) No parts of this manual may be reprinted, copied, modified, or translated without the written permission of A&D Company, Limited.
- (2) The contents of this manual are subject to change without notice.
- (3) Please contact A&D if you notice any uncertainty, errors, omissions, etc. in this manual.

2023 A&D Company, Limited

# License Agreement

- Copyrights for "A&D WeiV" are owned by A&D Company, Ltd.
- Reproduction of "A&D WeiV" without prior written consent from A&D is prohibited.
- "A&D WeiV" specifications and this manual are subject to change without notice.
- "A&D WeiV" is intended for the transmission of data from an A&D counting scale to a smartphone or tablet. Do not use it for any other purpose.
- A&D Company, Ltd. bears no liability for direct, indirect, special, or consequential damages resulting from any defect in the "A&D WeiV" program or this manual, even if advised of the possibility of such damage. Furthermore, A&D assumes no liability for claims of rights from third parties. Concurrently, A&D assumes no liability whatsoever for software or data losses.
- The Bluetooth® word mark and logos are registered trademarks owned by Bluetooth SIG, Inc. and any use of such marks by A&D is under license.
- iOS is an operating system name of Apple Inc., and it is a trademark or registered trademark of Cisco in the U.S. and other countries and is used under license.
- Apple, the Apple logo and iPhone are trademarks of Apple Inc., registered in the U.S. and other countries.
- App Store is a service mark of Apple Inc., registered in the U.S. and other countries.
- Android™, Google Play and the Google Play logo are trademarks of Google LLC., registered in the U.S. and other countries.
- Microsoft Excel is a trademark or registered trademark of Microsoft Corporation, U.S.A. in the U.S.A. and other countries.
- Other company names, product names and system names are generally trademarks or registered trademarks of respective developers and manufacturers.

## Software Download

A&D WeiV can be downloaded from the App Store or Google Play.

App Store

https://[apps.apple.com](https://apps.apple.com/app/a-d-weiv/id6443930190)/app/a-d-weiv/id6443930190

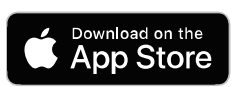

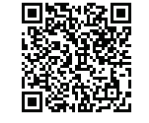

Google Play

https://play.google.com/store/apps/[details?id=jp.co.aandd.balanceapp&](https://play.google.com/store/apps/details?id=jp.co.aandd.balanceapp)hl=en

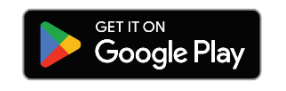

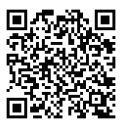

# Contents

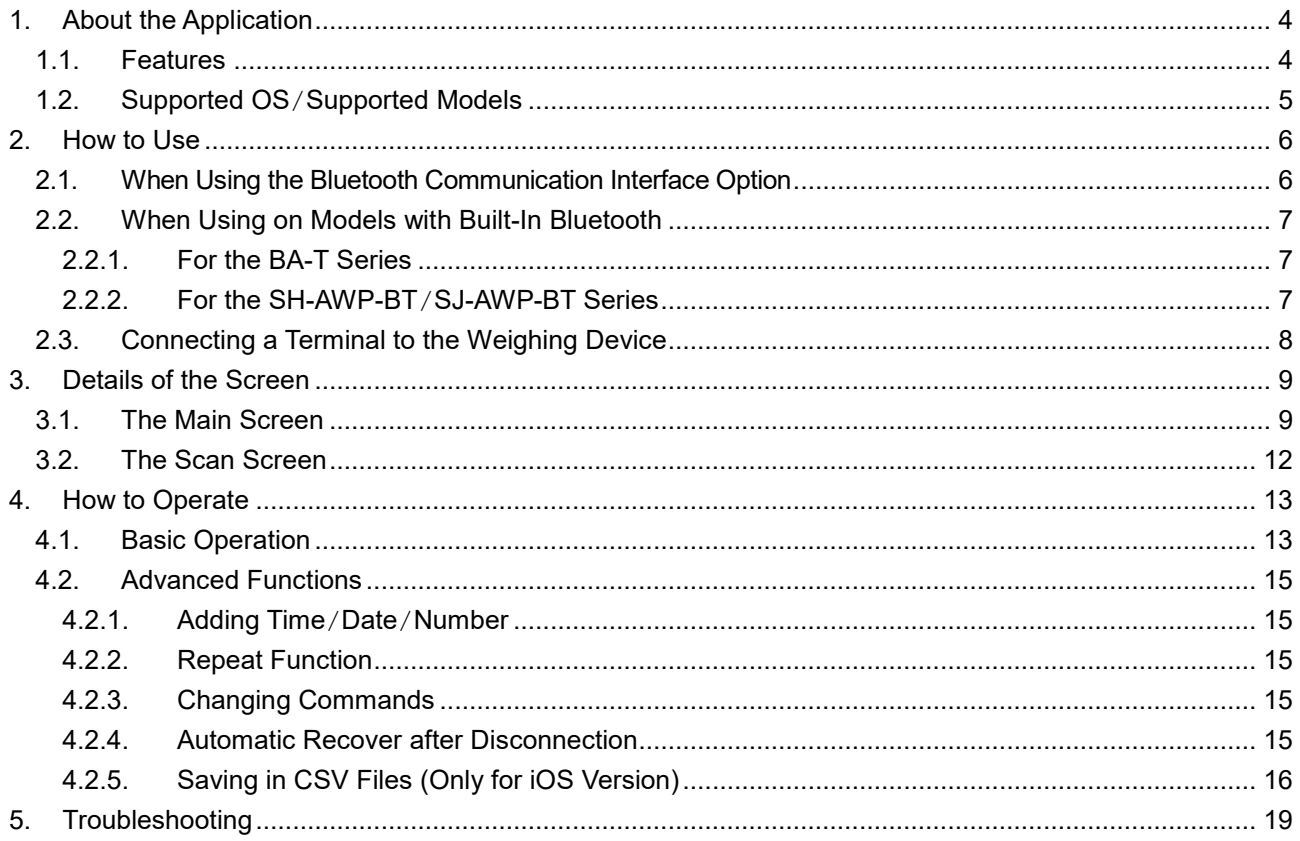

## <span id="page-3-0"></span>1. About the Application

This application, A&D WeiV, enables wireless connection (using Bluetooth communication) between electric balances and scales (hereinafter referred to as "weighing devices") manufactured by A&D and tablets or smartphones (hereinafter referred to as "terminals"), and it receives and saves data (hereinafter referred to as "weighing data") sent from weighing devices.

## <span id="page-3-1"></span>1.1. Features

- ❑ Enables terminals to receive weighing data or Good Laboratory Practice (GLP) / Good Manufacturing Practice (GMP) compliant reports.
- ❑ Sends commands to weighing devices and controls them.
- ❑ Has a repeat function that sends commands per specified time.
- ❑ Outputs weighing data after adding date, time, or number.
- ❑ Shares weighing data with other applications and saves in an appropriate format.

## <span id="page-4-0"></span>1.2. Supported OS/Supported Models

- ❑ Supported OS
	- Android 9.0 or later
	- iOS 14.0 or later
- ❑ Supported models (as of July 2023)

**Models that can communicate by installing the Bluetooth communication interface option** These models can communicate by installing the option board of the OP-27 (hereinafter referred to as "the option") corresponding the weighing device. Supported options are the following: \*1

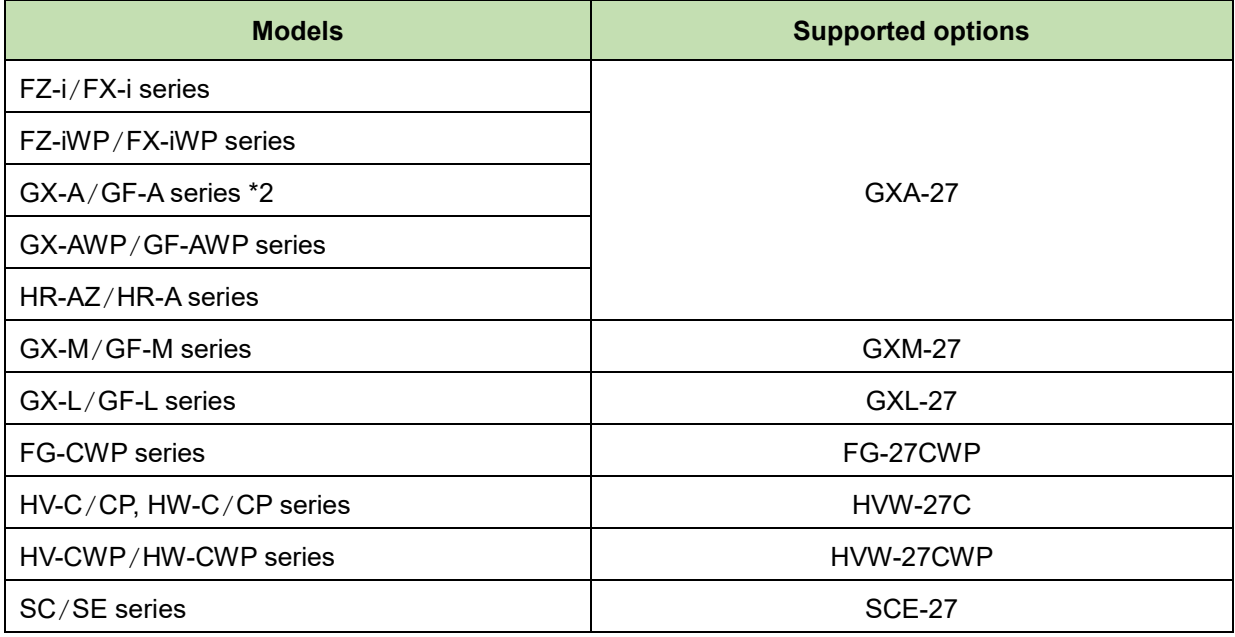

**\* 1. The option is not usable with EC-type approval models.**

**\* 2. The option is not usable with GX-AE series.**

#### **Models with built-in Bluetooth**

These models are usable without options.

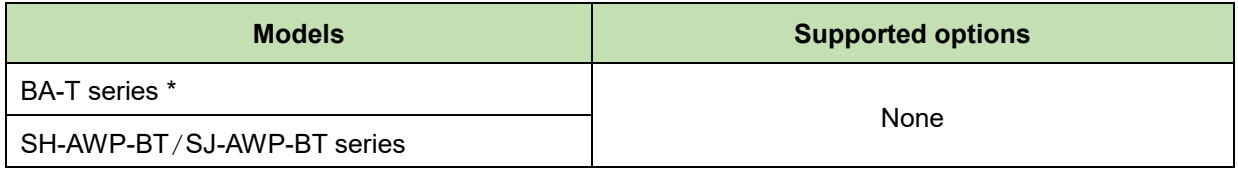

\* **The BA series does not have built-in Bluetooth.**

**NOTE Bluetooth converter AD-8529PC-W is not usable with A&D WeiV.**

## <span id="page-5-0"></span>2. How to Use

After setting a weighing device, connect the weighing device to a terminal (A&D WeiV installed). The settings differ depending on the model of the weighing device.

Refer to ["1.2.](#page-4-0) Supported OS/[Supported Models"](#page-4-0) for more information about weighing device models.

## <span id="page-5-1"></span>2.1. When Using the Bluetooth Communication Interface Option

Set up the DIP switches on the option board to enable bidirectional communication. For the details, refer to the instruction manual of each option board.

- 1. Disconnect the AC adapter or remove batteries from the weighing device.
- 2. Following the steps indicated in the instruction manual of the option board, remove the board from the weighing device.
- 3. Turn off the DIP switches (to enable bidirectional communication).

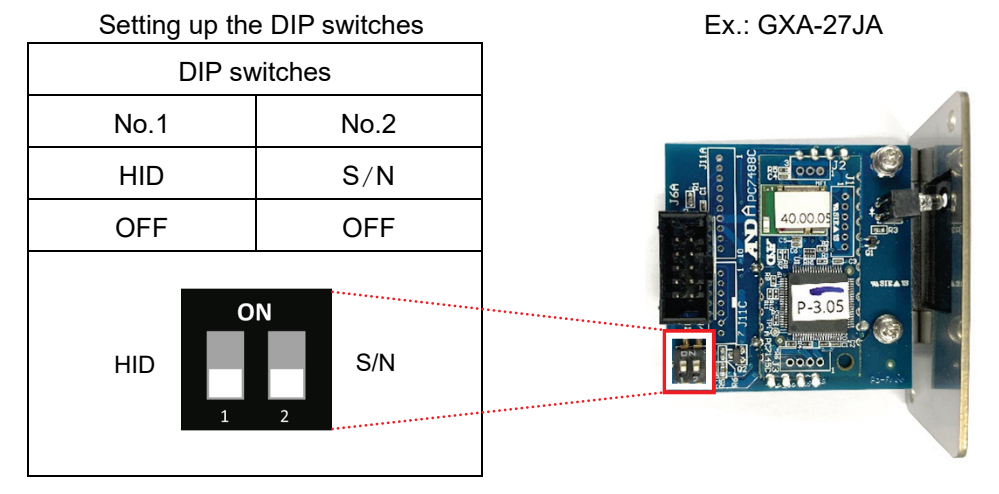

- 4. Attach the option board to the weighing device again, as indicated in the instruction manual of the option board.
- 5. Connect the AC adapter to or put in the batteries in the weighing device.

## <span id="page-6-0"></span>2.2. When Using on Models with Built-In Bluetooth

Set the Bluetooth communication settings of the weighing device. The settings differ depending on the model of the weighing device.

#### <span id="page-6-1"></span>2.2.1. For the BA-T Series

1. Activate the weighing device and select the menu for setting Bluetooth by pressing the **MENU** key.

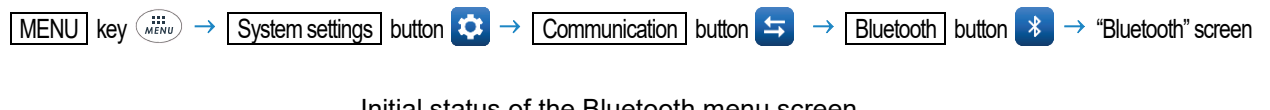

Initial status of the Bluetooth menu screen

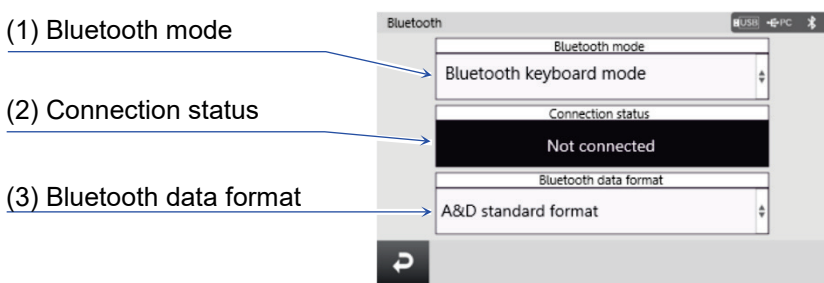

2. Set the Bluetooth mode to Bluetooth serial, and the Data format to A&D standard format.

Bluetooth settings (Choose the values surrounded with  $\vert$  below)

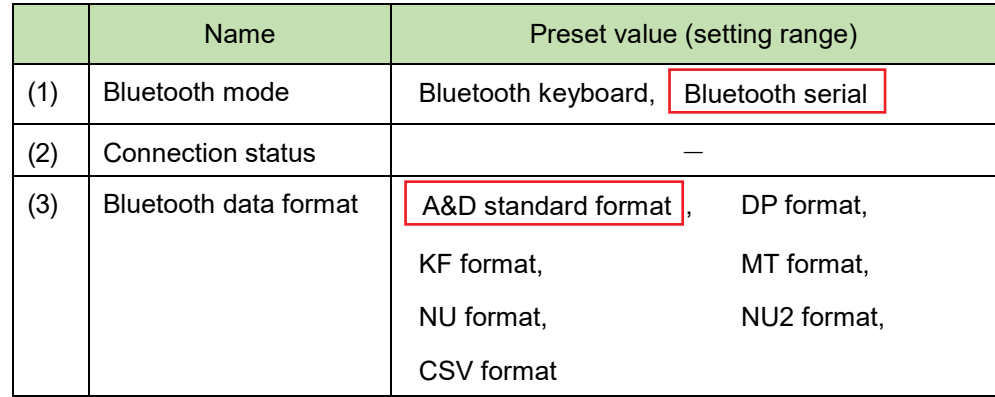

#### <span id="page-6-2"></span>2.2.2. For the SH-AWP-BT/SJ-AWP-BT Series

Bluetooth is automatically set when the weighing device is activated.

## <span id="page-7-0"></span>2.3. Connecting a Terminal to the Weighing Device

Connect the terminal to the weighing device using A&D WeiV.

- 1. Make sure that the Bluetooth function on the terminal is on.
- 2. Turn on the power of the weighing device. With a weighing value being shown, tap the icon for A&D WeiV installed on the terminal and activate the application. After it is activated, it shows a list of connectable weighing devices on the Scan screen.
- 3. Select and tap the weighing device to be connected.
- 4. The terminal asks for pairing. Tap **OK**.

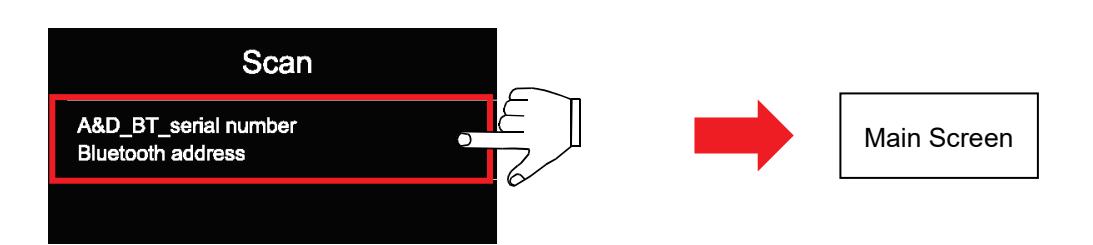

#### **NOTES**

- **Depending on the manufacturing date of models and option boards, a number other than the serial number of the weighing device may be shown.**
- **If the appropriate weighing device is not shown, swipe down the screen to re-scan.**
- **If the screen does not change from the Scan screen to the main menu, perform the following steps.**
	- 1. If the terminal is already paired with the weighing device, unpair (delete the device) on the setting screen of the terminal.
	- 2. If the problem persists, turn on the power of the weighing device again. For details of other cases and actions to take, refer to ["5. Troubleshooting"](#page-18-0).

## <span id="page-8-0"></span>3. Details of the Screen

## <span id="page-8-1"></span>3.1. The Main Screen

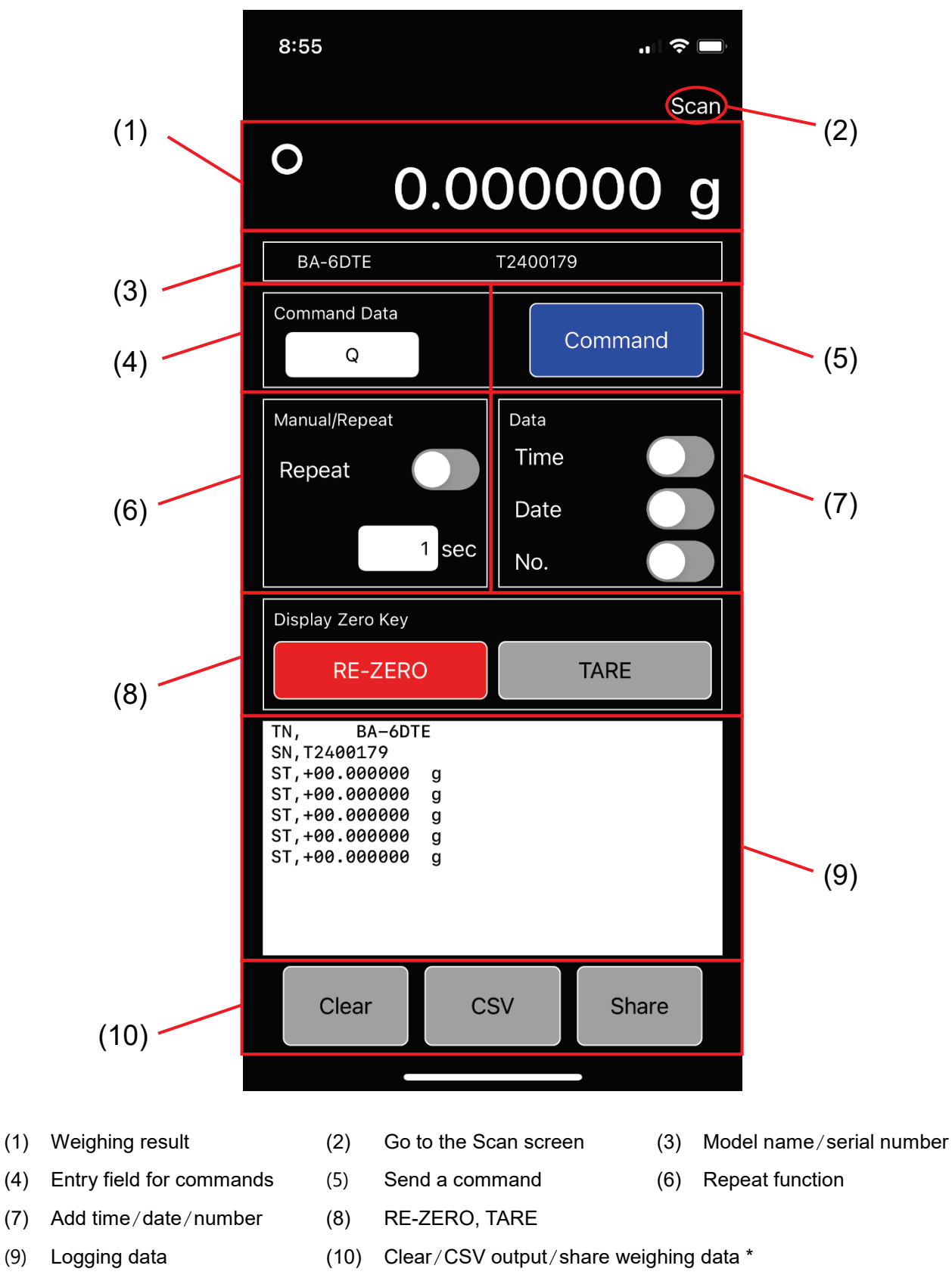

\* **There is a CSV button for only the iOS version, but not for the Android version.**

(1) Weighing result

Displays the weighing result received in the A&D standard format.

#### **NOTE The weighing result is not displayed if it is in other than the A&D standard format. (Weighing data in (9) is displayed.)**

(2) Go to the Scan screen

Tapping this disconnects the connection to the weighing device, and returns to the Scan screen.

(3) Model name/serial number

Displays the model name and serial number of the weighing device that is connected.

#### **NOTE Model names or serial numbers are not displayed when the HV-27C, HV-27CWP, or SH-AWP-BT/SJ-AWP-BT series are connected.**

(4) Entry field for commands

When the entry field is tapped, the keyboard appears and you can change the command.

**NOTE For available commands, refer to the instruction manual of the weighing device to be used.**

The Q command is shown by default. As soon as a command is sent, weighing data is sent from the connected weighing device.

(5) Send a command

When **Command** is tapped, the command entered in (4) is sent once.

(6) Repeat function

When this function is tapped and enabled, the command entered in (4) is repeated at a designated interval (seconds).

1 sec is displayed as a default. Tap the number to change it (999 sec maximum, 1 sec intervals).

**NOTE As a guide, keep the total data count to 3000 at a maximum. Otherwise, Share may not function.**

To disable the function, tap again.

(7) Add time/date/number

When this function is tapped and enabled, it adds time, date, or number to weighing data. When data to be added is tapped, that data is added.

Time, date, and number are also added to weighing data that is retrieved before tapping.

To disable the function, tap again.

(8) RE-ZERO, TARE

The display of the weighing device shows 0 when these are tapped, and (1) in the main screen is cleared. The Z command is sent to the weighing device when **RE-ZERO** is tapped.

The T command is sent to the weighing device when **TARE** is tapped.

**NOTES**

- ❑ **TARE does not operate with models that have no tare key.**
- ❑ **The weighing result is displayed again Command is tapped with the Q command set**.

#### (9) Logging data

Logs and displays weighing data.

When time, date, or number is added, the items selected in (6) are displayed separated with commas after weighing data. You can see weighing data that is not shown in the screen by scrolling down. Model name is displayed in the first line and serial number in the second when the screen is shifted from the Scan screen to the main screen (they are not displayed on some models).

- (10) Clear or share the weighing data
	- ❑ The following message appears when Clear is tapped.

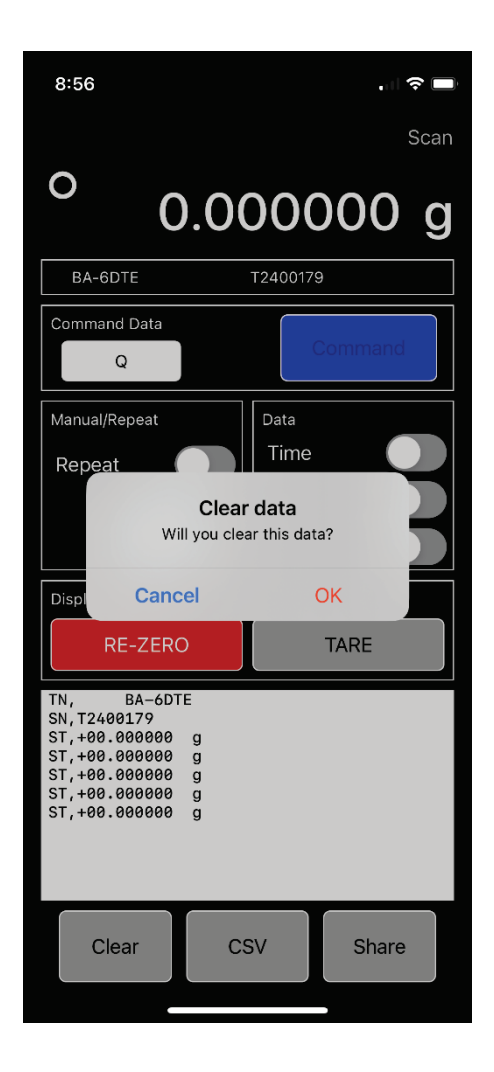

- **OK** is tapped, weighing data in (9) is cleared.
- **Cancel** is tapped, weighing data in (9) is not cleared and the main screen is shown again.
- ❑ By tapping **Share**, you can share weighing data in (9) with another application and save it.
- ❑ By tapping **CSV**, you can save weighing data in (9) in CSV files. (Only for iOS version) Refer to ["4.2.5.](#page-15-0) Saving in CSV Files [\(Only for iOS Version\)"](#page-15-0) for details of saving.

## <span id="page-11-0"></span>3.2. The Scan Screen

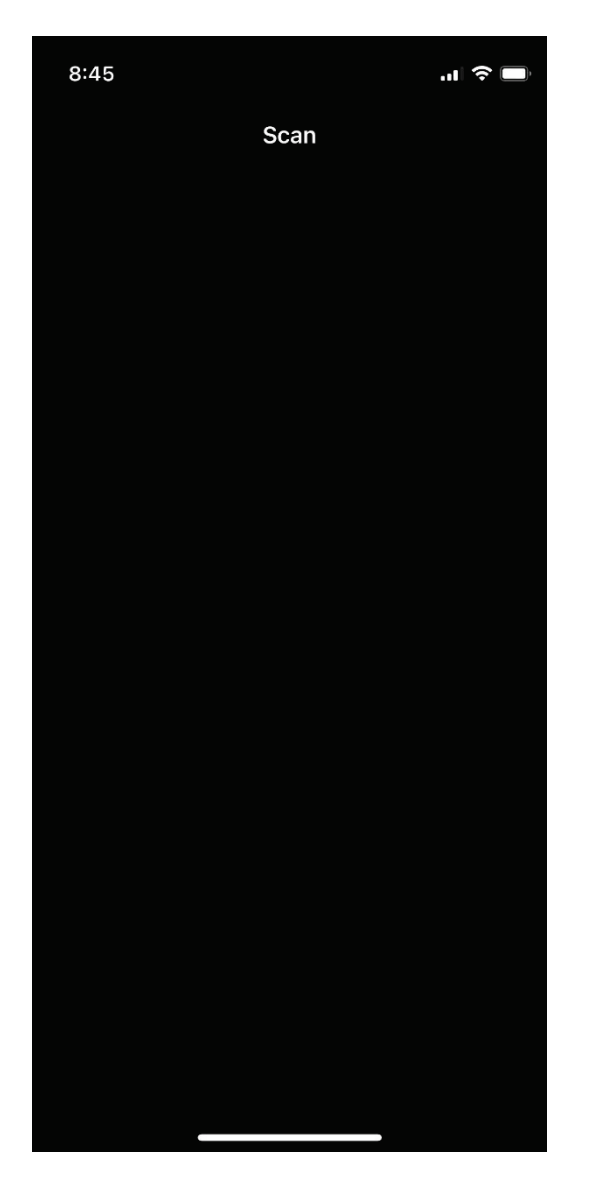

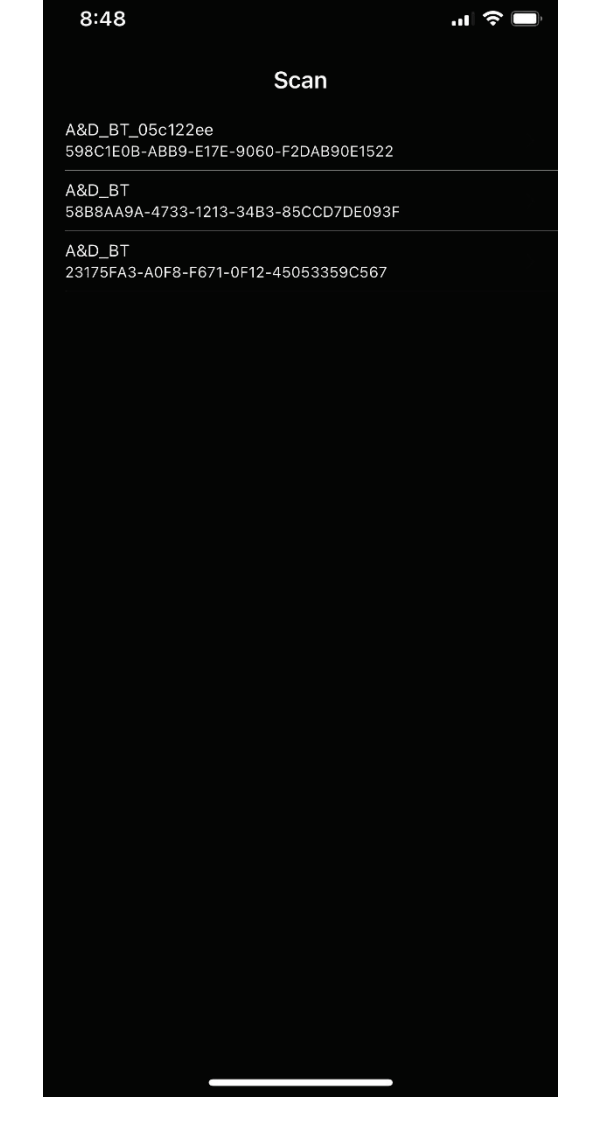

There is no device available for pairing There are devices available for pairing

**NOTE If Bluetooth communication cannot be detected after the Scan screen is displayed, the screen does not change to the main screen even if the weighing device is tapped.**

## <span id="page-12-0"></span>4. How to Operate

### <span id="page-12-1"></span>4.1. Basic Operation

This section describes how to log the weighing data on the main screen after the weighing device is connected.

**NOTE The weighing device should show the weighing result (weight should be displayed).**

1. With nothing placed on the weighing device, tap **RE-ZERO**.

The weighing device shows 0.00 g (the number of digits shown varies depending on the model).

- 2. When using tare, place a tare weight and tap **TARE**. The weighing device shows 0.00 g (the number of digits shown varies depending on the model).
- 3. Place objects on the weighing device, and then tap **Command** with Q shown in the **Command Data**. A value is displayed and recorded in the weighing result in (1) and logging data in (9).
- 4. Repeat step 3 above.
- 5. Once weighing is complete, tap **Share**.

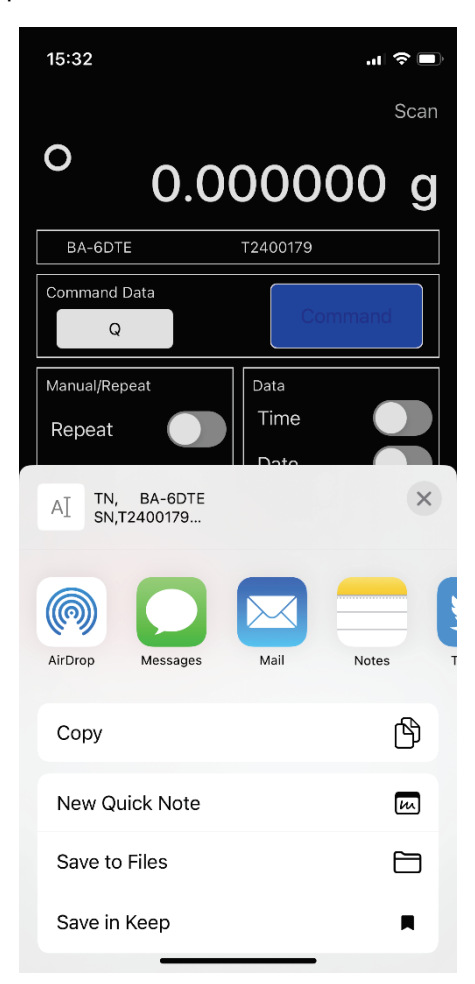

- 6. From the list of application that appears, tap and open an application such as Mail or Notes. The contents of the weighing data are shown in the application.
- 7. You can mail or save the data with the application.
- 8. Exit the application, and return to the main screen of A&D WeiV.
- 9. To delete the weighing data, tap **Clear** and then tap **OK** in the message screen that appears.

10. To exit the screen, disconnect the communication with the weighing device by tapping **Scan** to return to the Scan screen. Then, exit A&D WeiV.

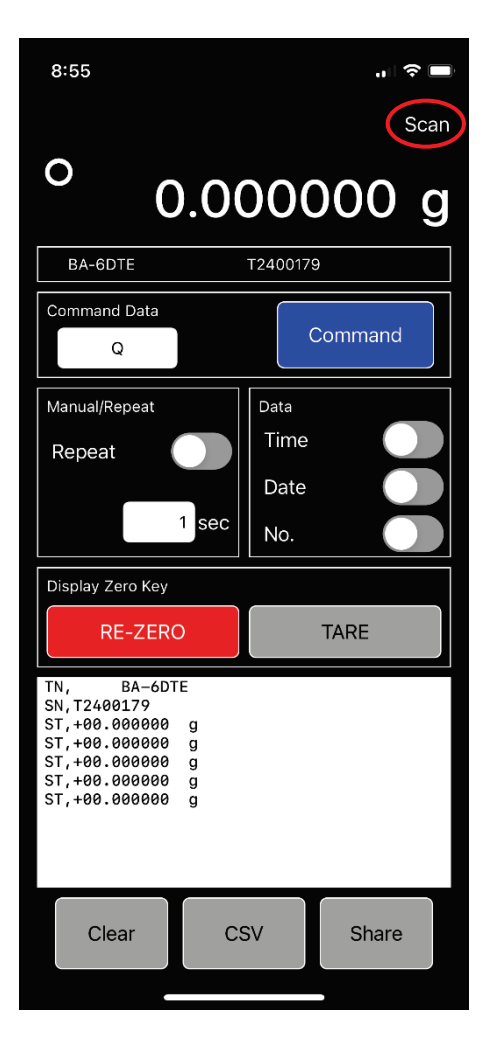

## <span id="page-14-0"></span>4.2. Advanced Functions

#### <span id="page-14-1"></span>4.2.1. Adding Time/Date/Number

To add time, date, or number to weighing data, tap among **Time**, **Date**, or **No.** shown in **Data**. The item for the button tapped is added to weighing data. It can be used in step 3 to step 4 in ["4.1. Basic Operation"](#page-12-1).

#### **NOTE The item selected above is added to past data as well. To disable it, tap the item again.**

#### <span id="page-14-2"></span>4.2.2. Repeat Function

This function is helpful for weighing at a regular interval and for using the application as an external indicator while logging. It can be used in step 3 to step 4 in ["4.1. Basic Operation"](#page-12-1).

- 1. Tap the number (default: 1) shown in **Manual**/**Repeat**.
- 2. Select the number of seconds from the list, and then tap **OK**. The number can be selected in increments of 1 second.
- 3. When **Repeat** is turned on, the repeat function automatically runs with the command (Ex.: Q) set in **Command Data** at a designated interval.
- 4. To turn off the repeat function, tap the button next to **Repeat**.

#### <span id="page-14-3"></span>4.2.3. Changing Commands

- 1. Tapping a command (Ex: Q) in **Command Data** enters the edit mode.
- 2. Enter a command that can be used with a weighing device.
	- **NOTE For available commands, refer to the instruction manual of each weighing device. Commands including controlling codes such as <ESC> (ASCII: 1Bh code) are not usable.**
- 3. Either tap **Command** or enable **Repeat** to run the command.

#### <span id="page-14-4"></span>4.2.4. Automatic Recover after Disconnection

When connection to a weighing device is disconnected, part of the screen temporarily darkens, and the following operations are disabled. Once it is connected again, the darkened area is brightened, and the operations are automatically recovered.

#### **Operations that are disabled**

(4)(5) Commands operation, (6) Repeat function, (8) RE-ZERO, TARE

#### **NOTE (6) is disabled after automatic recovery**

#### <span id="page-15-0"></span>4.2.5. Saving in CSV Files (Only for iOS Version)

Save weighing data to the internal storage of a terminal in CSV files.

**NOTE When using this function in the A&D standard format, a ' , ' (comma) is added between a weighing value and unit.**

- 1. Tap **CSV**.
- 2. Enter a file name in the shown pop-up window and tap **OK**.

An overwrite warning message is shown if the file name is the same as an existing file.

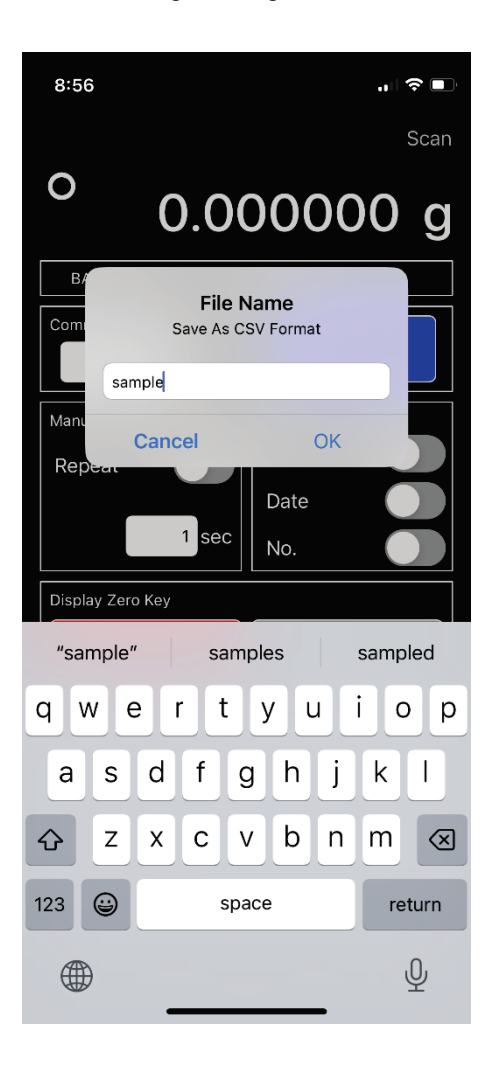

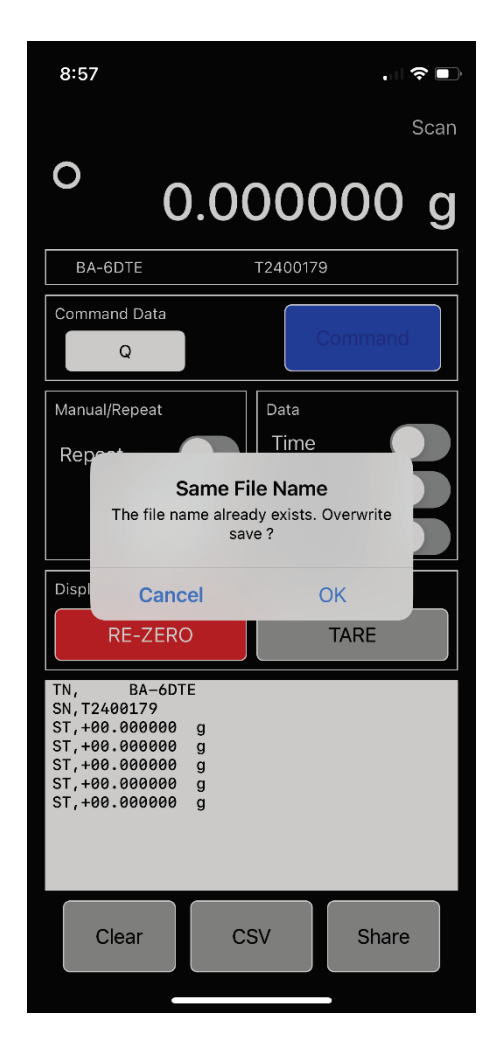

Entering pop-up window example of the Overwrite warning message

If, in the overwrite warning message dialog...

**OK** is tapped, the file is overwritten.

**Cancel** is tapped, the file is not overwritten and the main screen is shown again.

#### **NOTE To save it in another name, retry from step 1.**

The "A&D WeiV" folder is created in the internal storage and the CSV file is saved there.

### **How to Check the Saved CSV Files**

You can check the saved CSV files by applications such as the "Files" app or "Excel" app. This explains how to check CSV files with iPhone as an example.

1. Tap the "Files" app icon on the terminal.

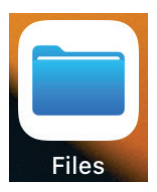

2. In the "Files" app screen, tap Browse > On My iPhone > A&D WeiV.

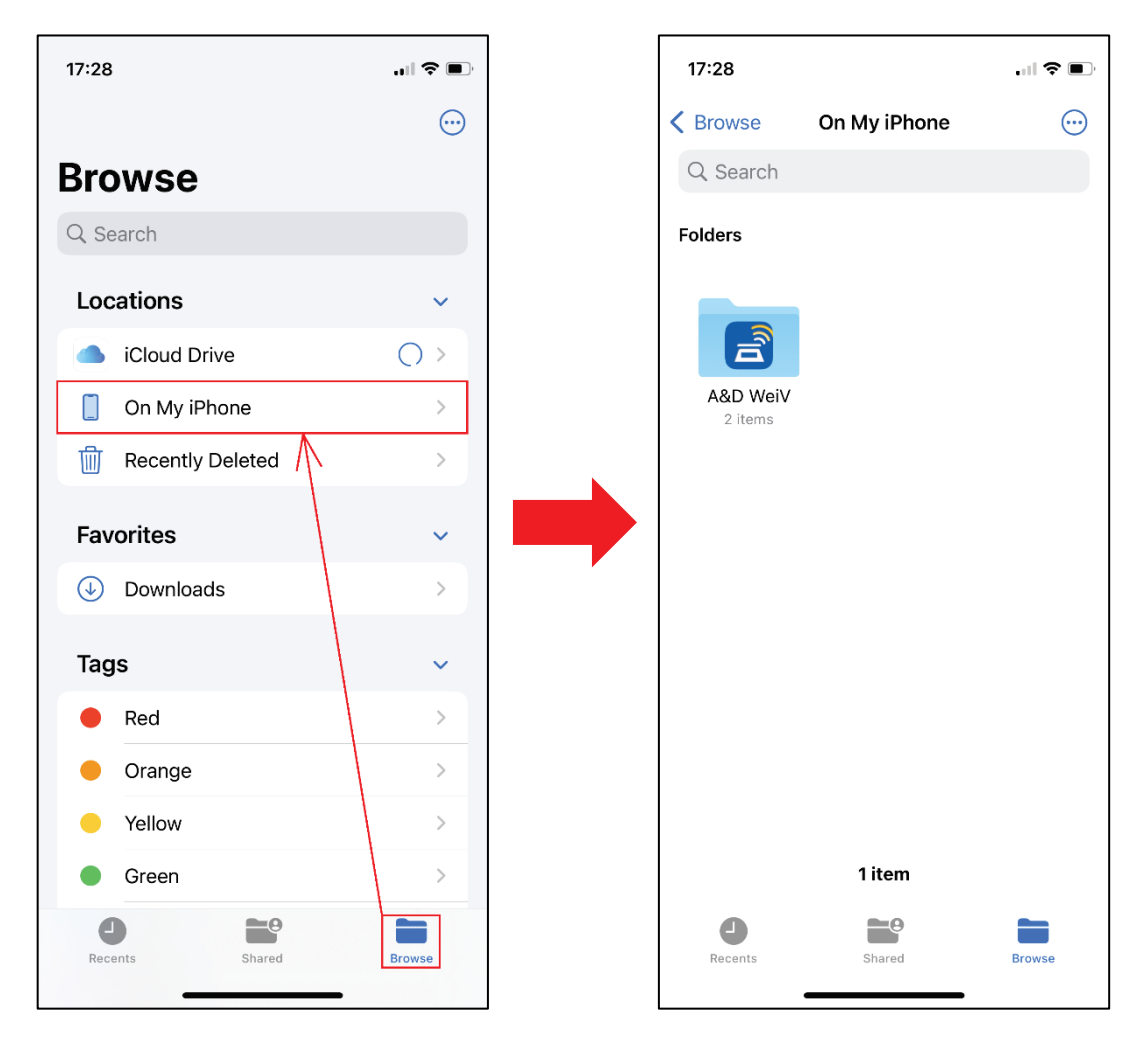

3. When tapping a CSV file in the A&D WeiV folder, you can open it using an application such as the Excel.

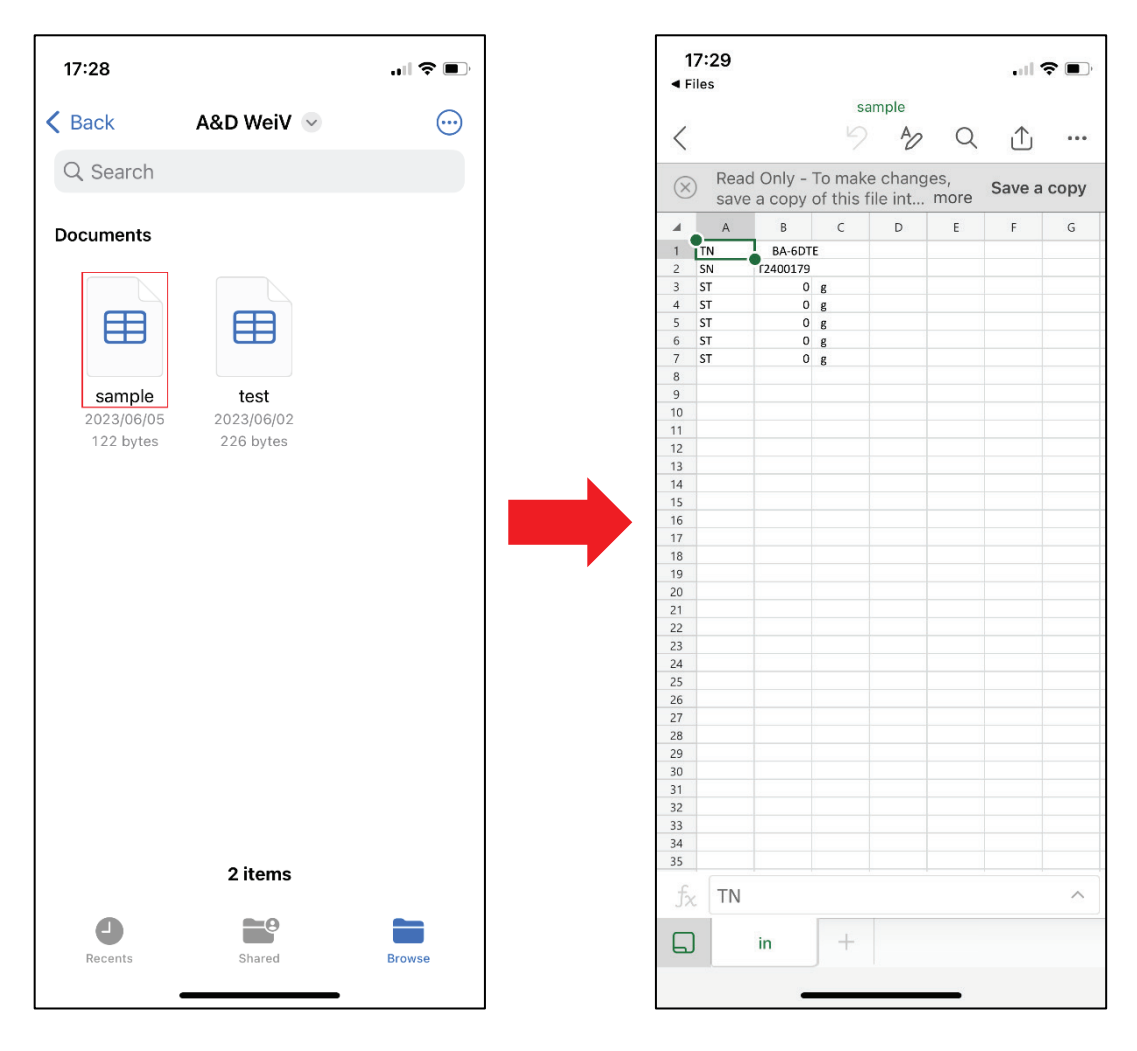

**NOTE The "Files" app is pre-installed in the iOS terminal. You can also install thorough the App Store.**

# <span id="page-18-0"></span>5. Troubleshooting

When there is any communication problem with a weighing device, refer to the following list.

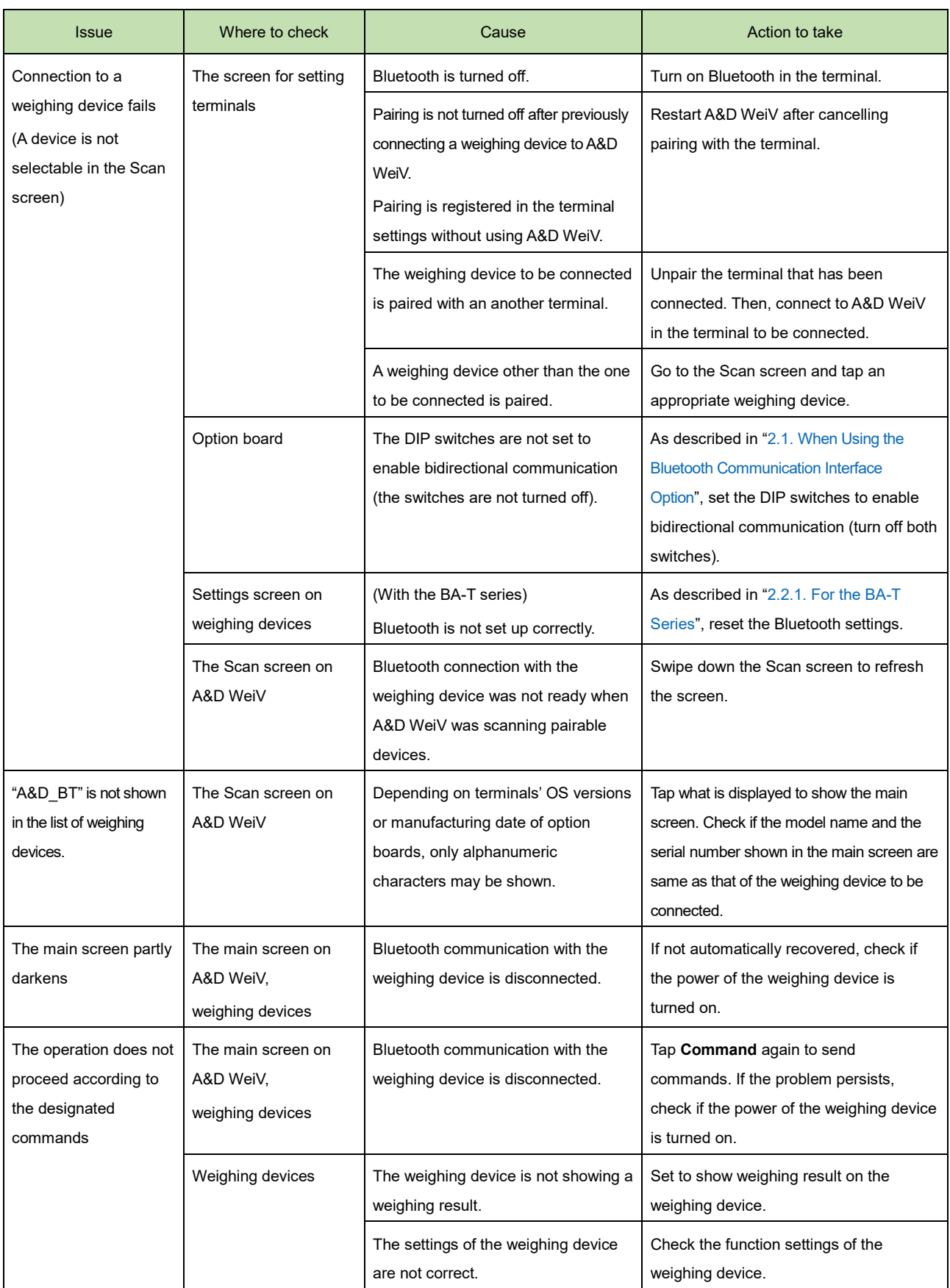